This guide will cover how to assign a Custom-by-Question Quiz inside your Nursing Concepts Online course.

1. Begin by going to your Nursing Concepts Online course, and in **Course Content,** go to the folder in which you want the quiz located. (For this example, we're choosing *Health Care Recipient Concepts* > *1 Development.*)

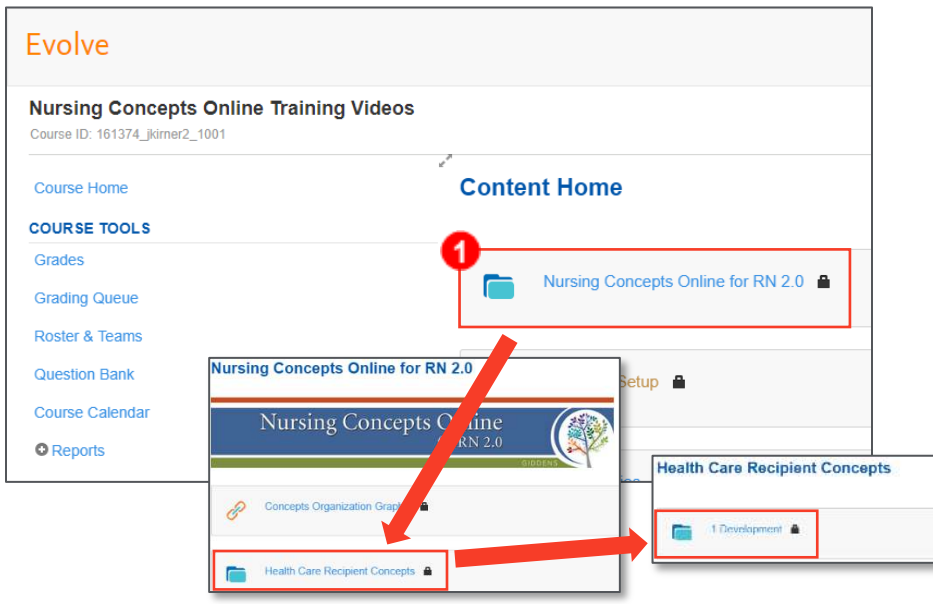

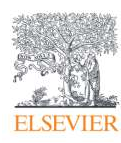

2. Once in the desired folder, click the **Add Content** button in the upper-right corner and select **Mastery Assessment.**

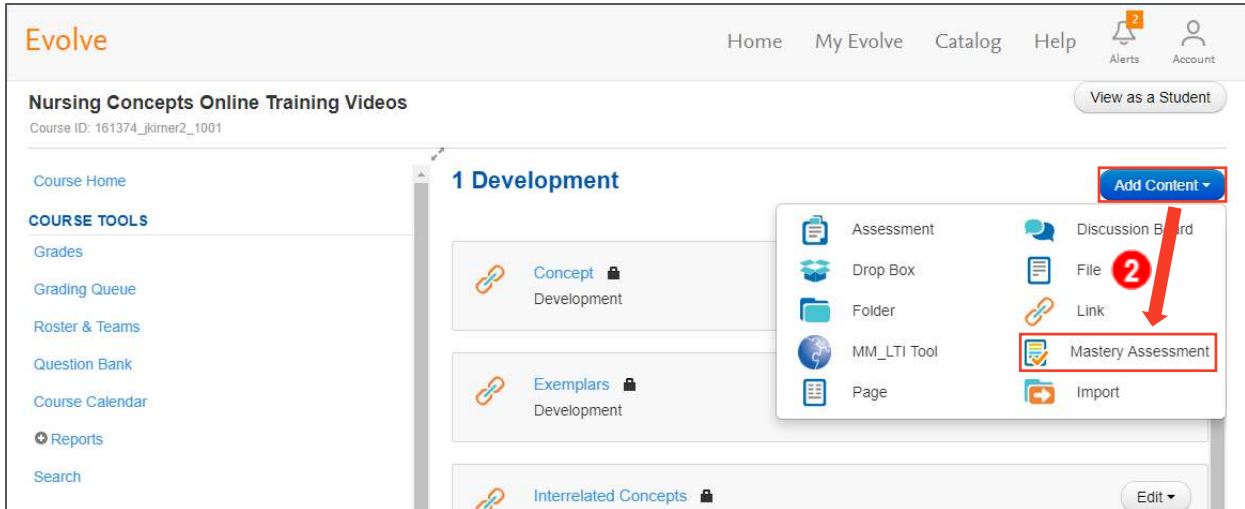

3. The *New Mastery Assessment* pop-up box should appear. In the *Title* box, type the desired title of your new quiz, then click **Continue.**

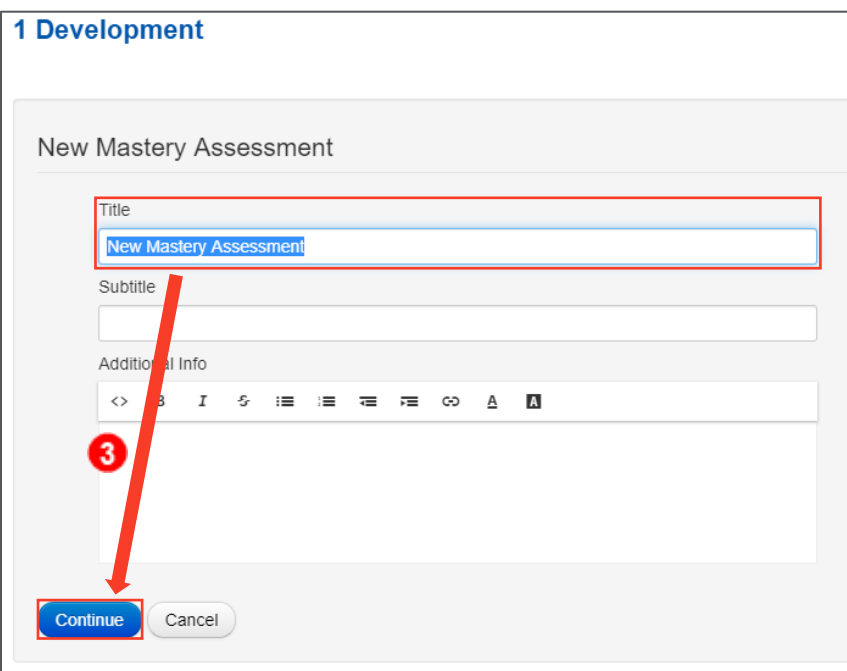

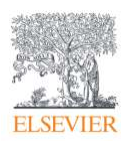

4. In the upper-right corner there are two options for your type of quiz: *Mastery* and *Custom,* with Mastery as the default. Click on the **Custom** option to create a Custom Quiz.

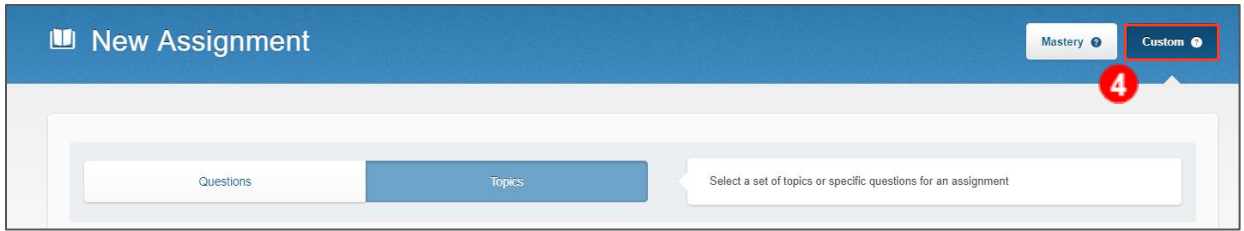

**NOTE:** A Custom Quiz by Question will allow you to select specific questions for your quiz. For this quiz type, all students will see the same questions on their quiz. This quiz type is used if you would like to ensure specific content is covered, or if you want students to be evaluated on the same questions.

5. *Topics* and *Questions* will be listed below. Click **Questions** to create a Custom-by-Question quiz.

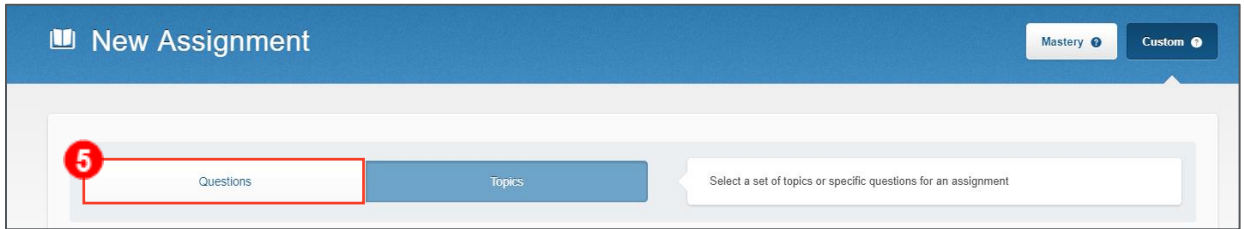

6. You can filter by the *subject, topic,* and *subtopic* from the drop-down options, or filter by *question text* you would like to use for your quiz.

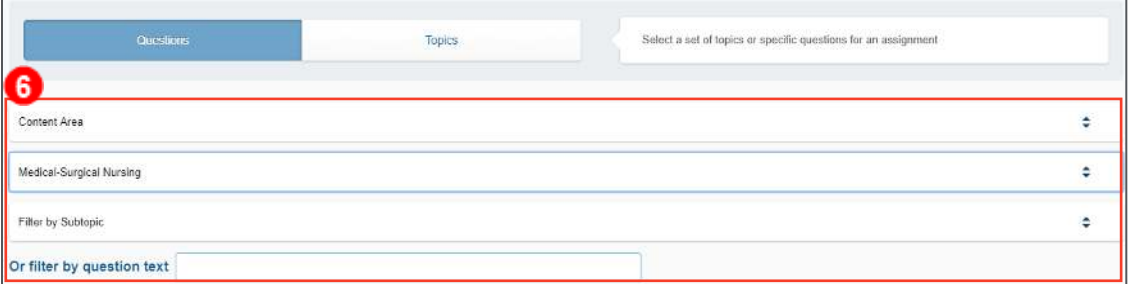

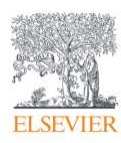

7. Once these are selected, all the questions in that category (or with any particular text if you filtered by question text) will be displayed in the left column. Navigate to see additional pages of questions by clicking the **page number** at the top of the column and using the **scroll bar** to see all questions on the page.

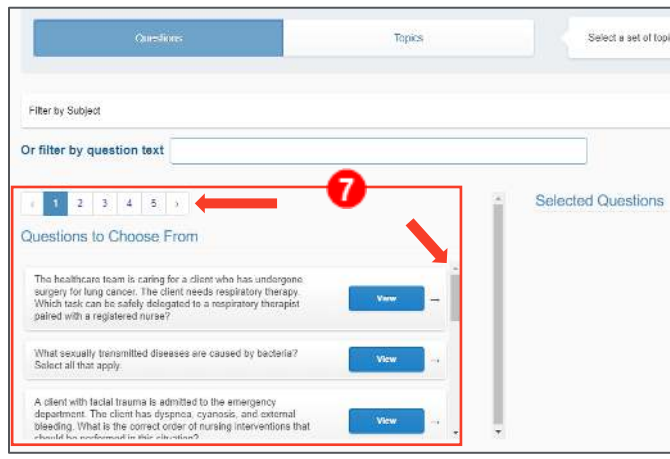

8. Clicking the blue **View** button allows you to view each question in its entirety along with the answer choices.

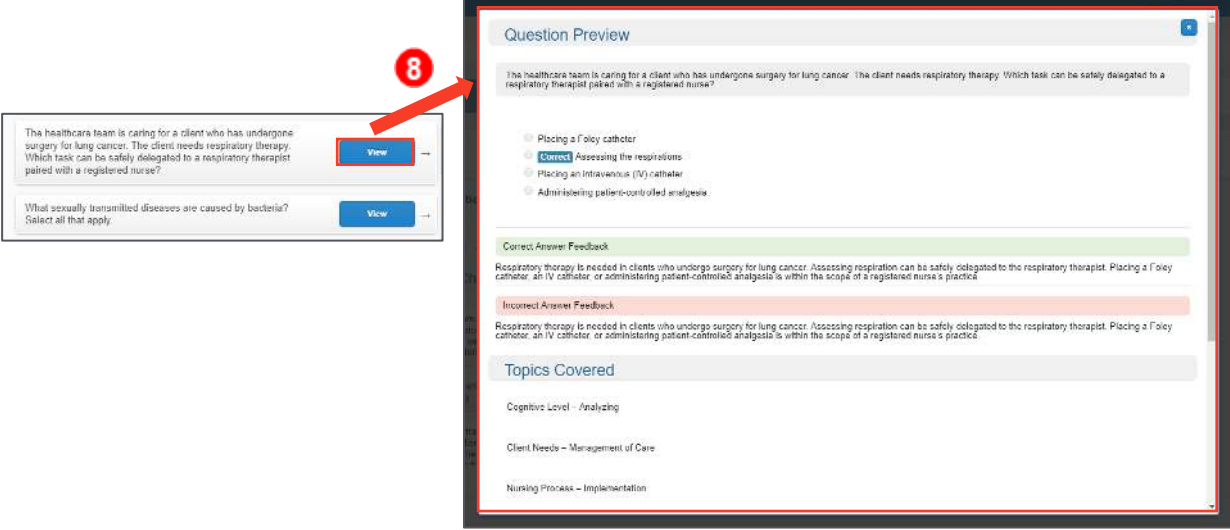

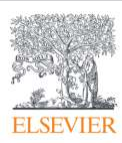

9. To select a question for your quiz, click the **right arrow** button associated with that question. The question moves to the *Selected Questions* column. All questions you select for your quiz will be in this column.

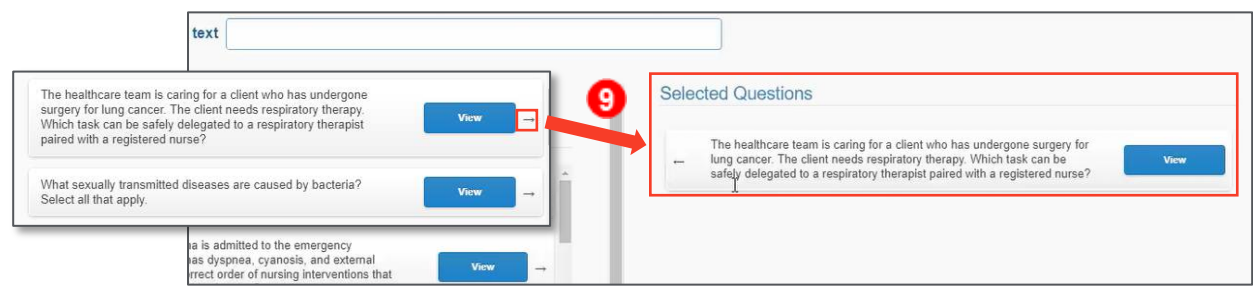

10. Once you have selected all the questions for your quiz, select **Study Mode** or **Exam Mode** to determine when students see the answers to the questions. In *Study Mode*, students can immediately see the answer and rationale to a question directly after submitting their answer, and then again at the end of the quiz. In *Exam Mode,* all answers and rationales are held until the end of the quiz. For this example, we'll select **Exam Mode.**

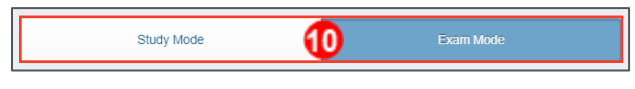

11. Next, select **Graded** or **Ungraded.** Graded quizzes will report to the gradebook and require you to choose a gradebook category. If *Graded* is selected, you provide the name of the appropriate category in the gradebook, as well as the number of points per question. For Custom-by-Question Quizzes, total points are calculated by the number of questions selected times the number of points per question.

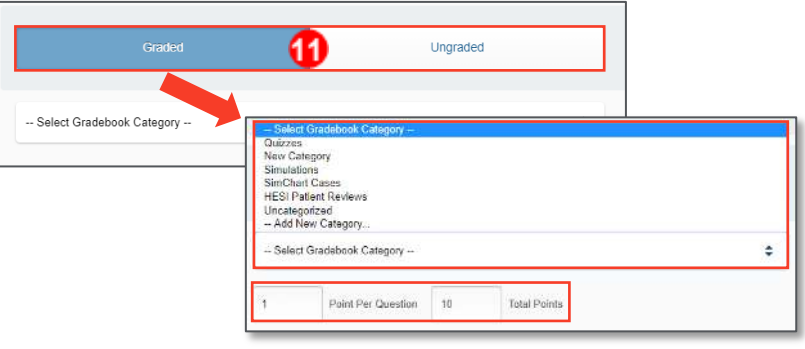

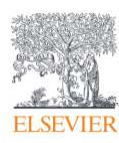

12. Next, you can select which students or groups of students see this quiz. By default, *All Students* are given this quiz.

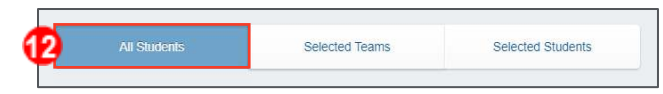

13. If you have teams enabled in your course, you have the option to select the team that should be assigned the quiz by choosing the **Selected Teams** option and choosing the team desired. If this option is selected, only students on that team will be able to see the quiz.

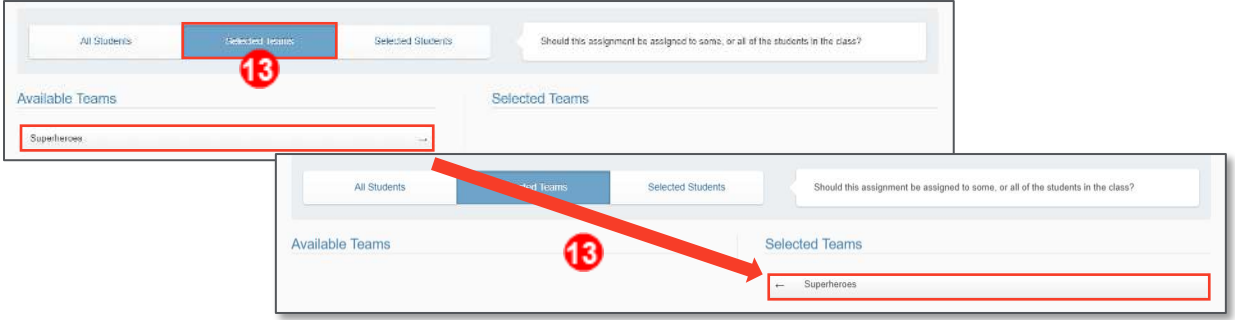

14. If you would like to create a quiz only for a few selected students, clicking **Selected Students** gives you a list of all students registered in the course. Clicking on the name of each student allows you to select the individual students who will be able to see the quiz if this option is chosen.

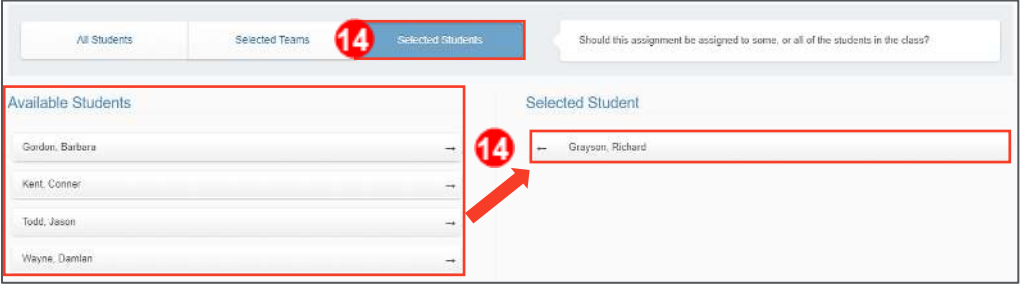

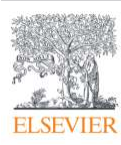

15. Finally, edit the *Start Date* and *Due Date.* The *start time* will default to the current date and time, but you can extend these so that students do not have access to the quiz until the date and time specified.

**NOTE:** Any student submission entered after the due date will not report to the gradebook.

16. Click **Assign** when complete. The Custom-by-Question Quiz is now assigned, and you are

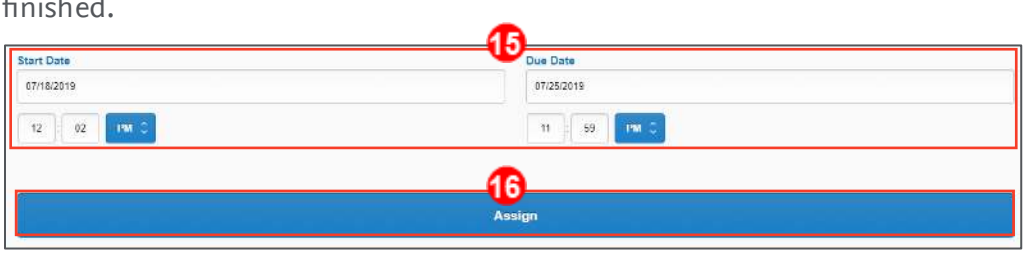

*END OF GUIDE*

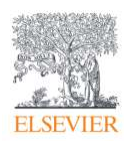

 $\sigma \rightarrow \sigma$ .